# **POWERLOGIC® SMS 4.0 System Manager Software Setup Guide**

Instruction Bulletin **Retain for future use.**

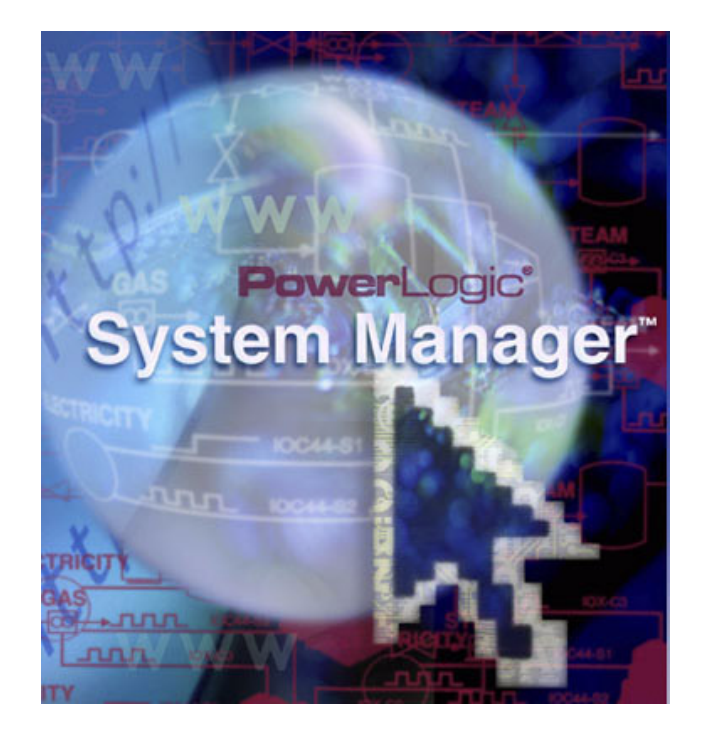

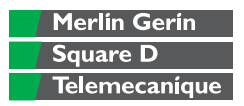

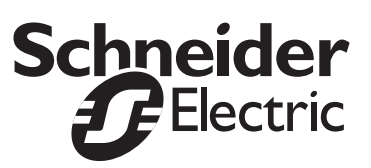

### **HAZARD CATEGORIES AND SPECIAL SYMBOLS**

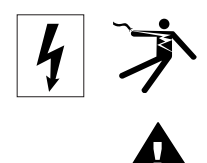

Read these instructions carefully and look at the equipment to become familiar with the device before trying to install, operate, service or maintain it. The following special messages may appear throughout this bulletin or on the equipment to warn of potential hazards or to call attention to information that clarifies or simplifies a procedure.

The addition of either symbol to a "Danger" or "Warning" safety label indicates that an electrical hazard exists which will result in personal injury if the instructions are not followed.

This is the safety alert symbol. It is used to alert you to potential personal injury hazards. Obey all safety messages that follow this symbol to avoid possible injury or death.

# **A DANGER**

DANGER indicates an imminently hazardous situation which, if not avoided, **will result** in death or serious injury.

# **WARNING**

WARNING indicates a potentially hazardous situation which, if not avoided, **can result** in death or serious injury.

# **ACAUTION**

CAUTION indicates a potentially hazardous situation which, if not avoided, **can result** in minor or moderate injury.

# **CAUTION**

CAUTION, used without the safety alert symbol, indicates a potentially hazardous situation which, if not avoided, **can result** in property damage.

**PLEASE NOTE**

Electrical equipment should be installed, operated, serviced, and maintained only by qualified personnel. No responsibility is assumed by Schneider Electric for any consequences arising out of the use of this material.

# **CONTENTS**

### **[INTRODUCTION](#page-4-0)**

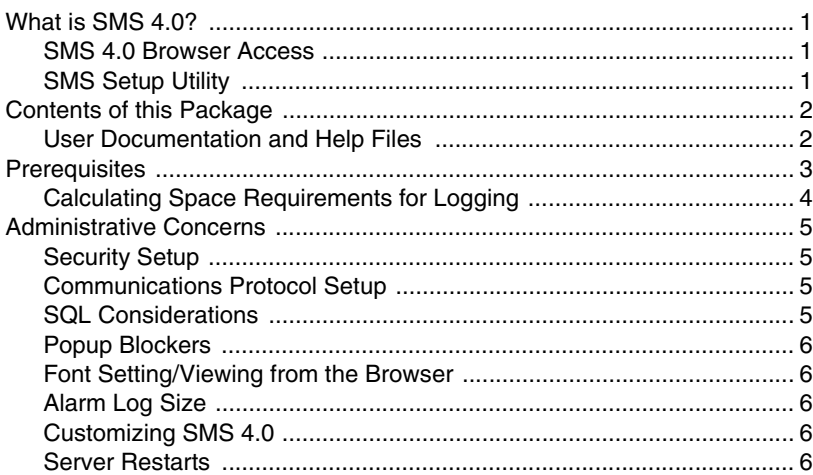

## **[INSTALLATION](#page-10-0)**

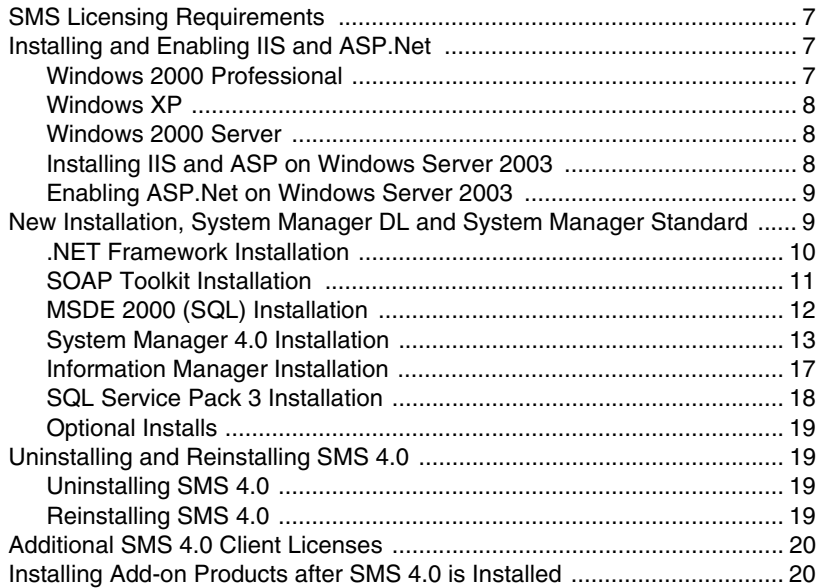

### **[USING SMS 4.0](#page-24-0)**

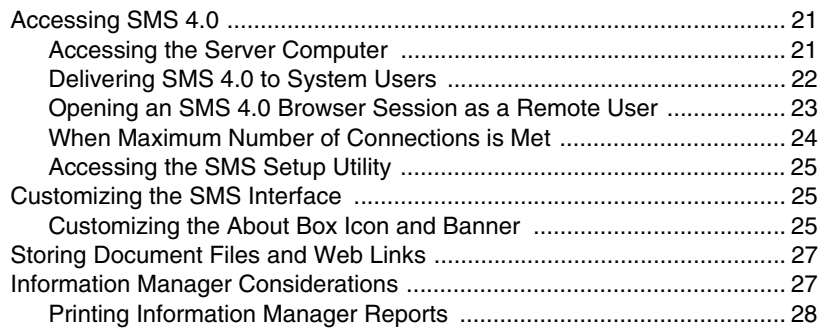

# <span id="page-4-0"></span>**CHAPTER 1 —INTRODUCTION**

<span id="page-4-12"></span><span id="page-4-11"></span><span id="page-4-10"></span><span id="page-4-9"></span><span id="page-4-8"></span><span id="page-4-7"></span><span id="page-4-6"></span><span id="page-4-5"></span><span id="page-4-4"></span><span id="page-4-3"></span><span id="page-4-2"></span><span id="page-4-1"></span>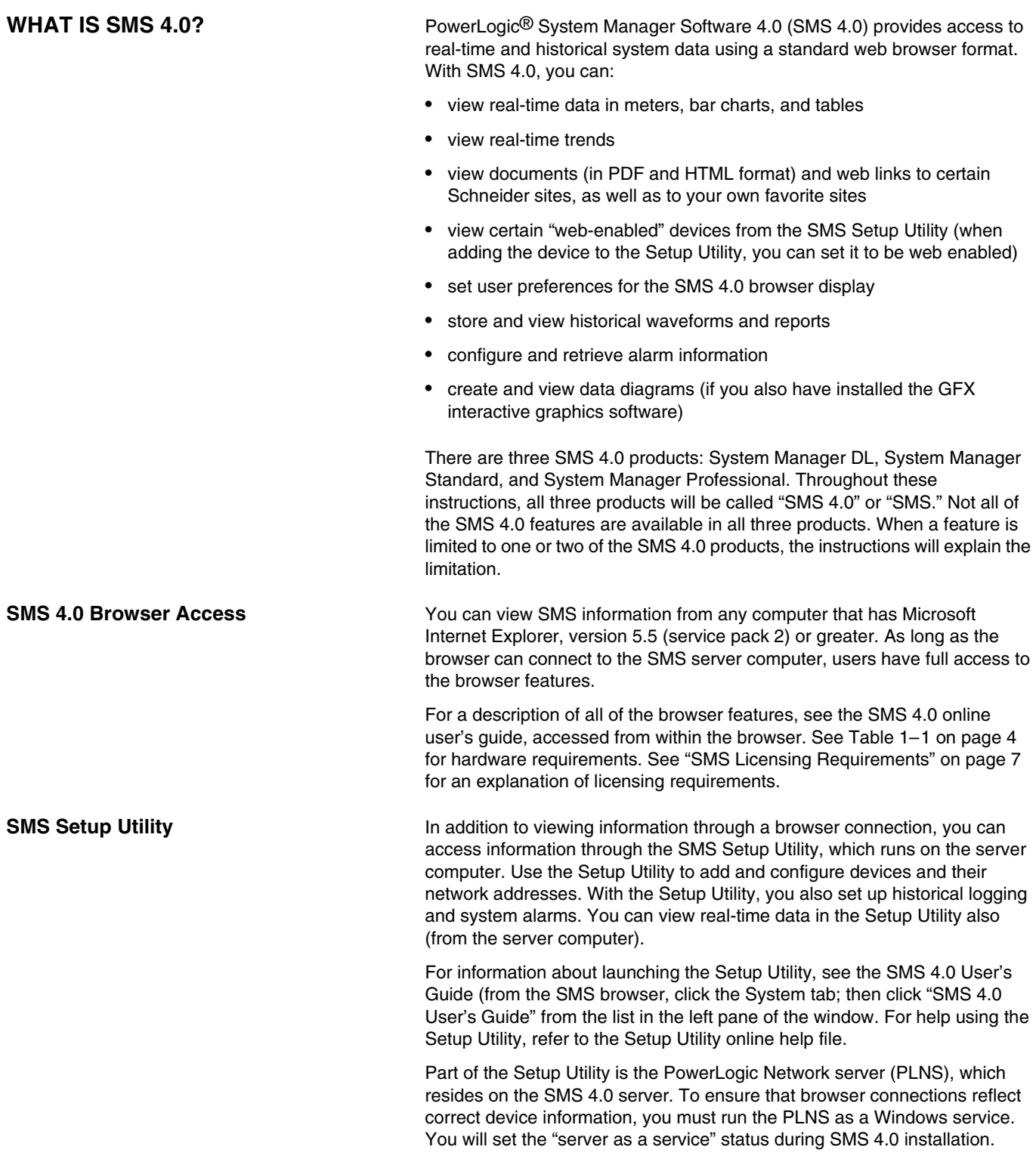

<span id="page-5-7"></span><span id="page-5-4"></span><span id="page-5-2"></span>In System Manager DL or System Manager Standard, you must access the Setup Utility from the server computer; thus, only one connection to the Setup Utility can be made at a time. If you have System Manager Professional, you can connect to the Setup Utility from the server and from remote browsers. For remote access, you must own sufficient Microsoft<sup>®</sup> Windows<sup>®</sup> client access licenses (CAL) and Terminal Services client access licenses (TSCAL) for the number of users that will connect to the SMS 4.0 server simultaneously. Contact Microsoft to purchase the necessary licenses.

<span id="page-5-8"></span><span id="page-5-5"></span><span id="page-5-3"></span>*NOTE: The browser must be Internet Explorer, version 5.5, service pack 2, or greater. You cannot use Netscape to view SMS 4.0 screens. If you do not have service pack 2 installed, you can download a copy from Microsoft.com. (If you prefer, you can download and install Internet Explorer 6.0.)*

## <span id="page-5-0"></span>**CONTENTS OF THIS PACKAGE** In this package you will find:

- **SMS 4.0 installation CDs** (includes five CDs)
- **SMS 4.0 Installation Notes**, containing last-minute instructions for installing and using SMS 4.0
- <span id="page-5-6"></span>• **Product serial number** to register your System Manager products; the serial number is found on a card inside the software box, as well as on the box itself.

<span id="page-5-1"></span>**User Documentation and Help Files** SMS 4.0 includes a number of documents and online help files. The table below lists some typical topics, the product you will use, and where to find the related information.

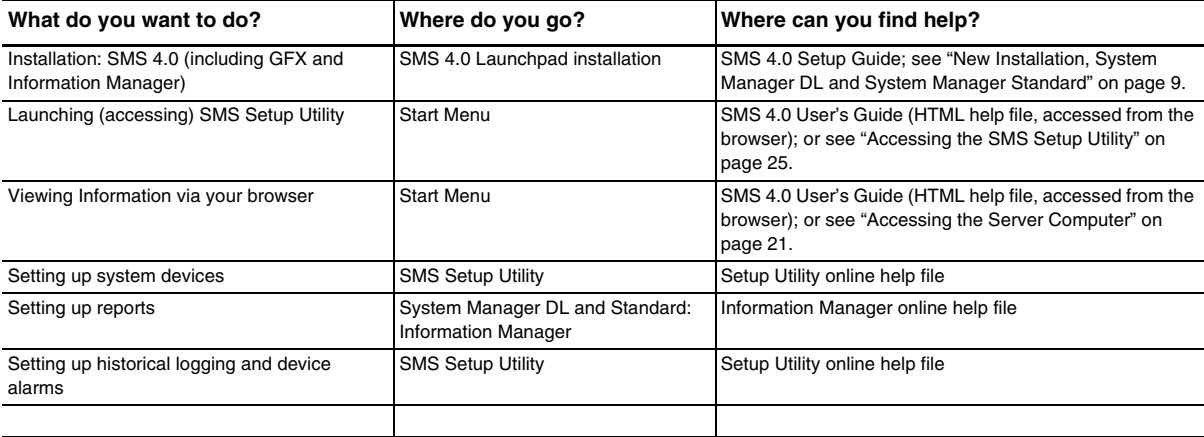

<span id="page-6-1"></span><span id="page-6-0"></span>**PREREQUISITES** Before you install SMS 4.0, ensure that you have all of the prerequisites listed below:

> <span id="page-6-3"></span>1. The person who is installing SMS 4.0 must be logged on to the server computer as a Windows Administrator on the local computer. This person cannot be logged on to the domain during installation. Be sure that you create this Administrator account before you begin the SMS Launchpad install.

<span id="page-6-2"></span>You will be asked to restart the computer during the installation process. Each time you restart, you must sign back on to the computer with an Administrator's Windows login ID and password.

<span id="page-6-4"></span>If you are installing SMS on a computer that has Windows Server 2003 as its operating system, you must use an Administrator account that also belongs to the IIS\_WPG group.

- 2. There must be at least 150 MB of free space on the computer hard drive (typically, the C: drive).
- 3. For System Manager DL and Standard: ensure that one of the following operating systems is installed on the SMS 4.0 server computer:
	- Windows XP Professional (Service Pack 1)
	- Windows 2000 Professional (Service Pack 3)
	- Windows 2000 Server (Service Pack 3)
	- Windows Server 2003 (Service Pack 3)

For System Manager Professional: ensure that one of the following operating systems is installed on the SMS 4.0 server computer:

- Windows 2000 Server (Service Pack 3)
- Windows Server 2003 (Service Pack 3)

Service packs can be obtained from Microsoft (www.microsoft.com).

4. Ensure that Internet Explorer version 5.5, service pack 2, is installed on the server computer. You may install more recent versions or service packs, but you cannot use Netscape.

<span id="page-7-14"></span><span id="page-7-13"></span><span id="page-7-5"></span>Table 1–1 lists the minimum hardware/software requirements to run SMS 4.0 on the server computer. ["SMS Licensing Requirements" on page 7](#page-10-4) lists the minimum licensing requirements to provide SMS 4.0 browser connections.

#### <span id="page-7-8"></span>**Table 1–1: SMS 4.0 Minimum Hardware/Software Requirements**

<span id="page-7-12"></span><span id="page-7-11"></span><span id="page-7-10"></span><span id="page-7-4"></span>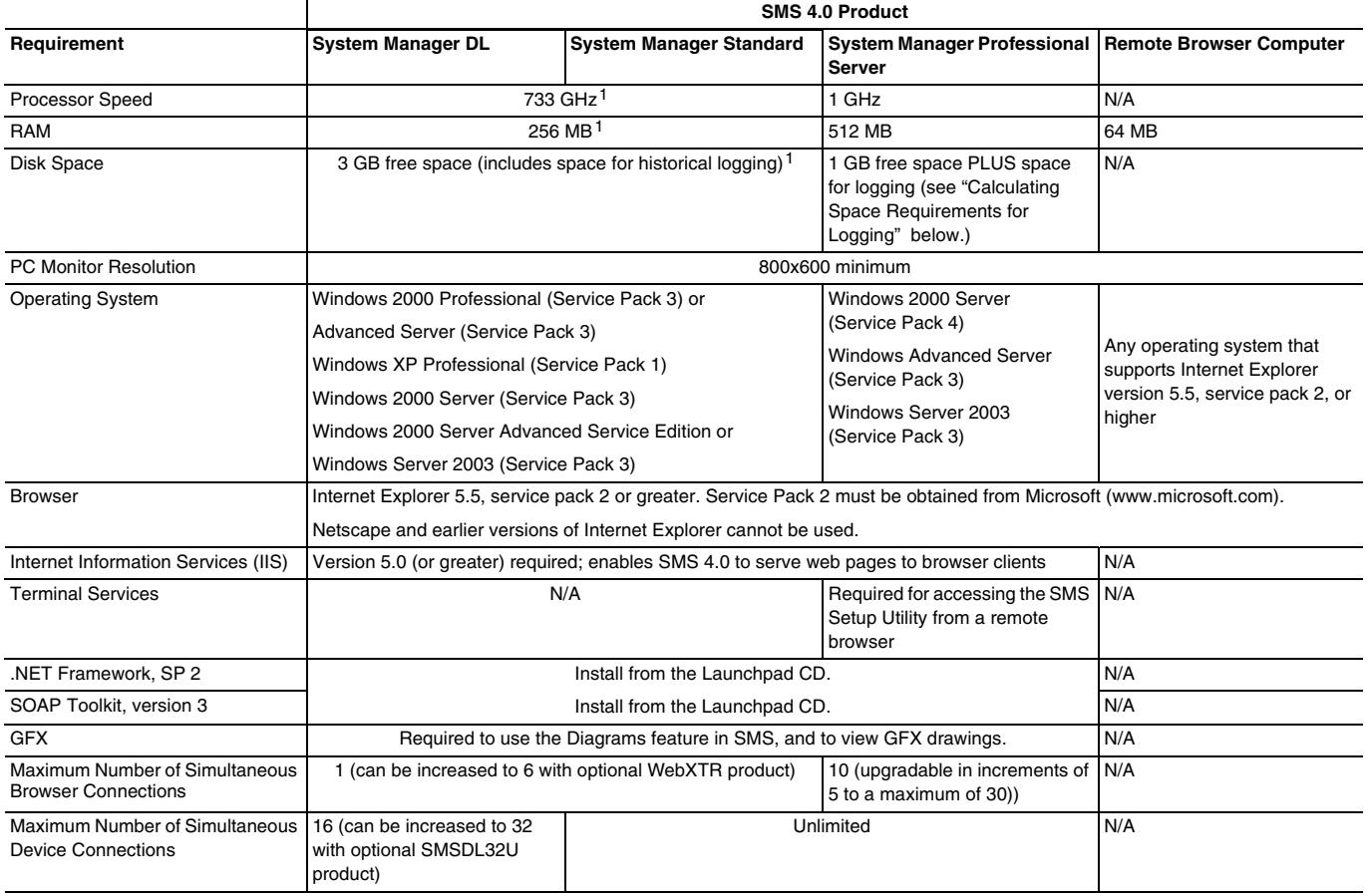

<span id="page-7-16"></span><span id="page-7-15"></span><span id="page-7-9"></span><span id="page-7-7"></span><span id="page-7-6"></span><span id="page-7-1"></span>1 If the user may wish to add the "Advanced Reports Add-On for System Manager Standard, use the processor speed, RAM, and disk space requirements for System Manager Professional.

## <span id="page-7-2"></span><span id="page-7-0"></span>**Calculating Space Requirements for Logging**

<span id="page-7-3"></span>Before you log history data, you should ensure that you have sufficient hard disk space for the logging you want to do. Use the following formulas to estimate your disk space requirements for historical logging.

#### **1. Estimate the disk space needed to log one template.**

To determine the space used by any template:

(# of quantities logged + 1)  $*$  31 bytes/sample  $*$  # of samples logged/day  $*$ # of devices assigned to the template

For example, if you log 59 quantities for 25 devices at 15-minute intervals (96 samples/day/device), the formula is:

 $(59 + 1)$  \* 31 \* 96 \* 25 = 4,464,000 bytes = 4.46 MB/day

<span id="page-8-13"></span><span id="page-8-12"></span><span id="page-8-11"></span><span id="page-8-10"></span><span id="page-8-9"></span><span id="page-8-8"></span><span id="page-8-7"></span><span id="page-8-6"></span><span id="page-8-5"></span><span id="page-8-4"></span><span id="page-8-3"></span><span id="page-8-2"></span><span id="page-8-1"></span><span id="page-8-0"></span>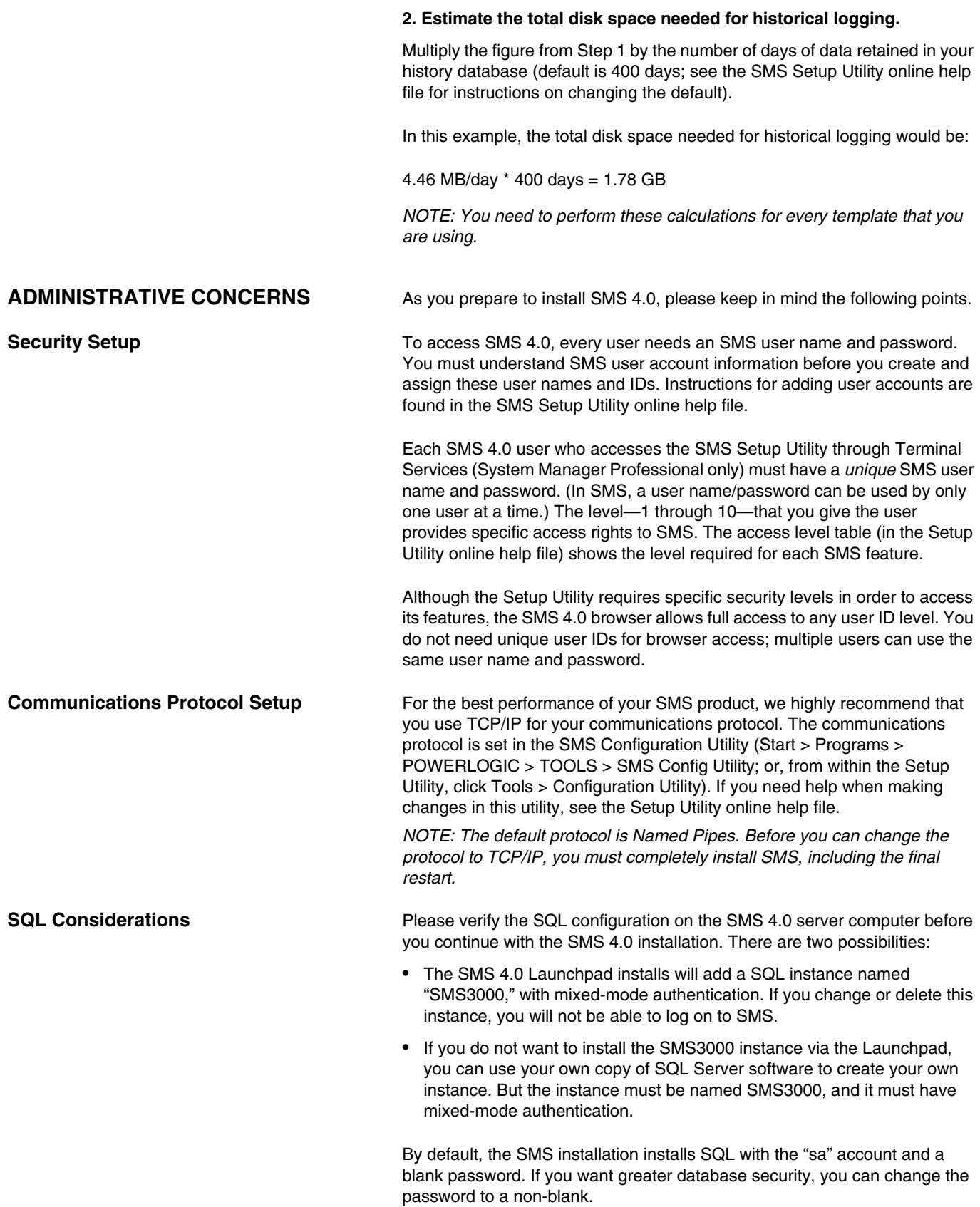

<span id="page-9-7"></span><span id="page-9-6"></span><span id="page-9-5"></span><span id="page-9-3"></span><span id="page-9-2"></span><span id="page-9-1"></span><span id="page-9-0"></span>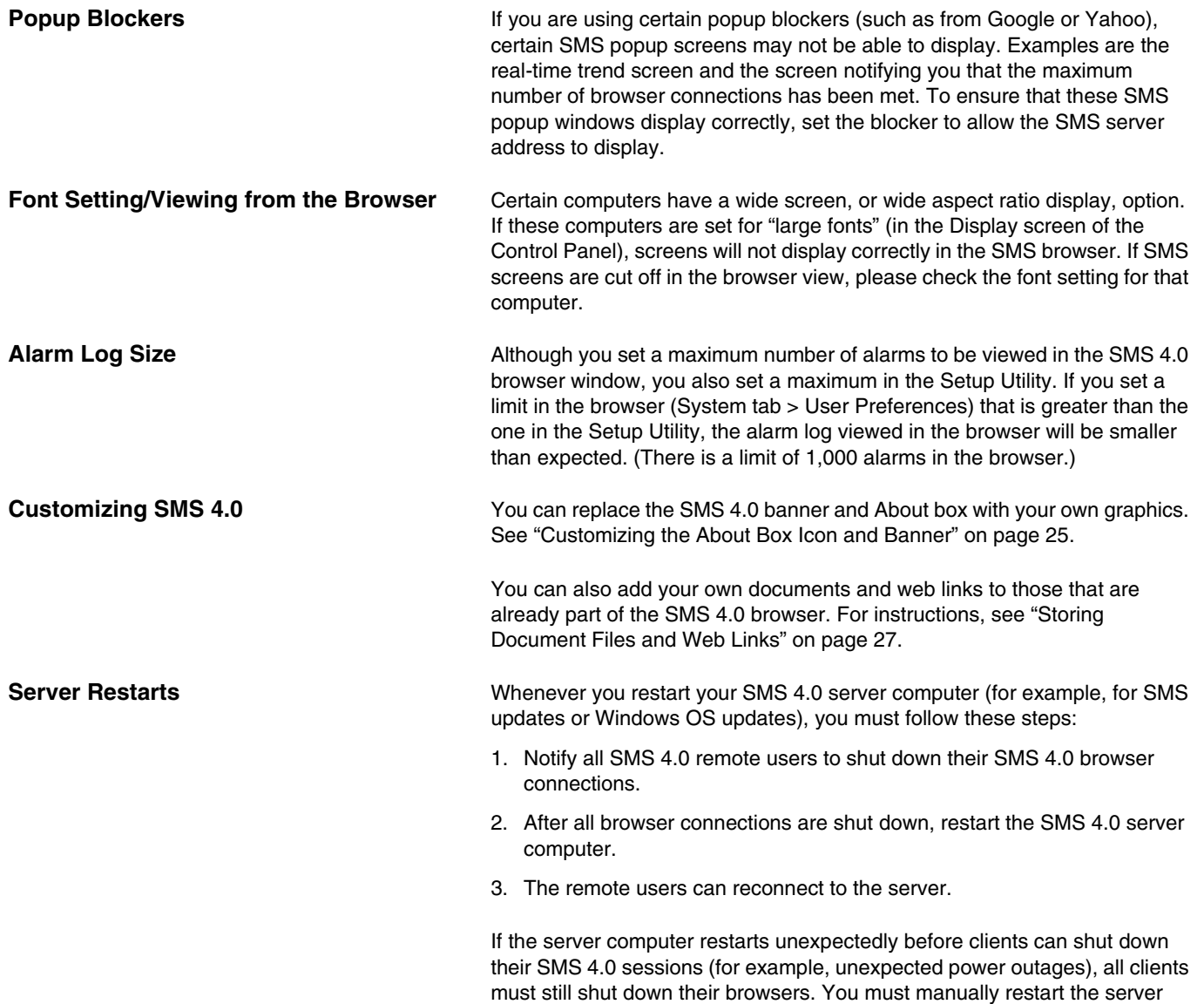

<span id="page-9-8"></span><span id="page-9-4"></span>computer after all clients have shut down.

# <span id="page-10-0"></span>**CHAPTER 2 —INSTALLATION**

This chapter explains how to install the following Microsoft tools:

- Internet Information Services (IIS)
- <span id="page-10-7"></span>• Active Server Pages (ASP) and ASP.Net

<span id="page-10-12"></span>There are also instructions for using the Launchpad to install SMS 4.0 and add-on products.

<span id="page-10-4"></span><span id="page-10-1"></span>**SMS LICENSING REQUIREMENTS** Each SMS 4.0 product provides an SMS client access license (SMS CAL). These licenses permit a specified number of simultaneous browser connections. you can purchase additional licenses, providing more simultaneous connections. The SMS CAL requirements are as follows:

#### <span id="page-10-9"></span><span id="page-10-8"></span>**System Manager DL and System Manager Standard**:

The SMS CAL permits only one browser connection. You can purchase an optional product, WebXTR, that offers give additional simultaneous browser connections.

#### **System Manager Professional**:

The SMS CAL permits ten simultaneous remote browser connections. You can puorchase additional licenses (each purchase provides an additional five remote browser connections).

# <span id="page-10-2"></span>**INSTALLING AND ENABLING IIS AND ASP.NET**

<span id="page-10-11"></span><span id="page-10-10"></span>Internet Information Services (IIS) enables SMS 4.0 to serve web pages to its browser clients. *You must install IIS on the SMS 4.0 server computer BEFORE you run the SMS 4.0 installation*. This section tells how to install and enable IIS. To install SMS, see the instructions beginning on [page 9.](#page-12-1)

<span id="page-10-6"></span><span id="page-10-5"></span>Active Server Pages (ASP) and ASP.Net (Active Server Pages for .Net Framework) are two Microsoft products. They provide rich web-client data to system users when the SMS server is installed.

In Windows 2000 Professional, Windows 2000 Server, and Windows XP: ASP is automatically installed and enabled when IIS is installed. ASP.Net is installed and enabled during the SMS Launchpad installation.

In Windows Server 2003: You install ASP, ASP.Net, and IIS simultaneously; however, you must enable ASP.Net separately.

<span id="page-10-3"></span>**Windows 2000 Professional** Before you begin, locate the Windows 2000 Professional installation CD; you will use it during the install.

> Click Start > Settings > Control Panel > Add/Remove Programs. On the left side of the Add/Remove Programs window, click Add/Remove Windows Components.

When the Windows Components window displays, check Internet Information Services (IIS). Click Next.

<span id="page-11-3"></span><span id="page-11-2"></span><span id="page-11-1"></span><span id="page-11-0"></span>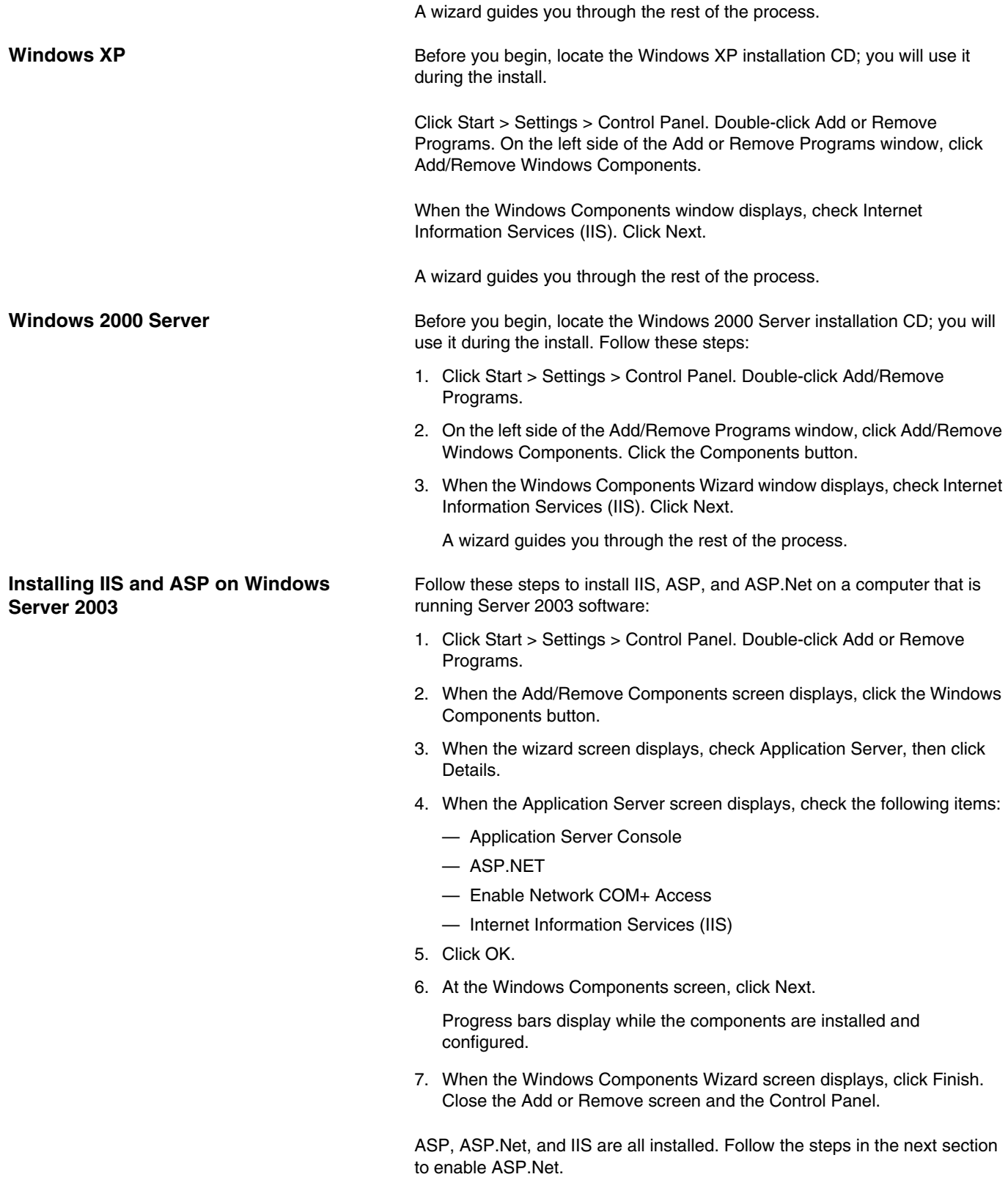

### <span id="page-12-3"></span><span id="page-12-0"></span>**Enabling ASP.Net on Windows Server 2003**

After you have installed ASP, ASP.Net, and IIS on the Windows 2003 Server, you must enable ASP.Net. Follow these steps:

1. Click Start > Prorgrams > Administrative Tools > Internet Information Server (IIS) Manager.

The Internet Information Services (IIS) Manager screen displays:

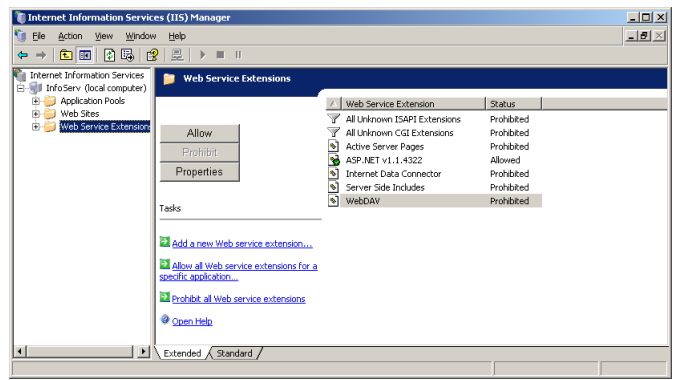

- 2. From the tree view (left-hand pane of the screen), click the "+" next to the name of the local computer. Highlight Web Service Extensions.
- 3. In the right-hand pane, check the status of Active Server Pages. If it is prohibited, highlight the item name, and click Allow.

The status changes to Allowed.

4. Close the Internet Information Services (IIS) Manager screen.

*NOTE: Verify that the ASP.NET status is also Allowed. If not, follow steps 3 and 4 for ASP.NET.*

ASP.Net is now enabled.

Before you begin, ensure that you have all of the prerequisites listed in ["Prerequisites" on page 3](#page-6-1), and that you have installed and activated IIS and ASP.Net; then follow the steps below to install SMS 4.0 for the first time.

*NOTE: Except for names at the top of screens, the System Manager DL and System Manager Standard installs are exactly the same. These instructions use screen captures for System Manager Standard.*

1. Insert *Disk 1* in the CD-ROM drive of the SMS 4.0 server computer.

If you have disabled your computer's autorun feature, you will need to launch the installation manually. To do this, click Start > Run, then browse to locate the CD named LP\_SMSSE (LP\_SMSDL for System Manager DL).

Double-click *setup.exe*. At the Run screen, click *OK*.

2. When the Welcome screen displays, click *Next*.

# <span id="page-12-2"></span><span id="page-12-1"></span>**NEW INSTALLATION, SYSTEM MANAGER DL AND SYSTEM MANAGER STANDARD**

.<br>Press the PAGE DOWN key to see the rest of the agreement Copyright (c) 1989-2001, Schneider Electric. All rights reserved.<br>Microsoft SQL software component used under license from Microsoft Corp. InstallShiel  $\left\langle \frac{\text{Back}}{\text{.}}\right\rangle$  $Yes$  $\underline{\mathsf{N}}\mathtt{o}$ 

The Launchpad License Agreement dialog displays:

- 3. Before you continue, read the license agreement to be sure you accept its terms. To continue the installation, click *Yes*. To terminate the installation, click *No*.
- 4. When the Machine Reboot Required message displays, click OK. At the Windows login screen, *you must log in with a Windows Administrator password*.

After the computer restarts, the Launchpad screen displays:

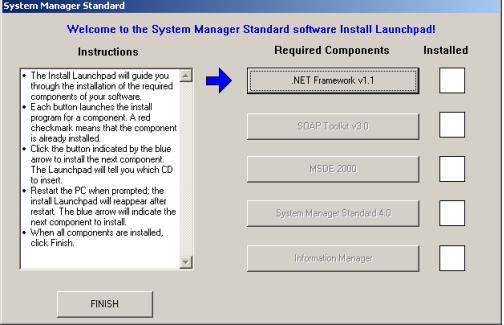

If a component is already installed, a red check appears in the Installed column; you do not need to re-install this component. These instructions assume that none of the components are installed, and that you will install them in the order given.

- <span id="page-13-0"></span>**.NET Framework Installation** 5. Click the .NET Framework v 1.1 button.
	- 6. When prompted to insert the .NET Framework CD, remove *Disk 1* and insert *Disk 2* in the CD-ROM drive.
	- 7. Click OK.
	- 8. When prompted whether you would like to install .NET Framework, click Yes.

A progress bar displays, followed by the .NET Framework License Agreement screen.

9. Click the "I agree" radio button, then click Install.

A progress bar displays, followed by a message telling you that .NET Framework installation is complete.

10. Click OK.

After a series of verification screens, the Launchpad displays again (note that a red check appears next to .NET Framework v1.1, indicating that it was successfully installed).

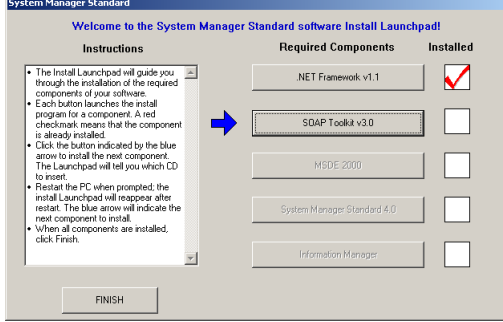

<span id="page-14-0"></span>**SOAP Toolkit Installation** 11. Click the SOAP Toolkit v 3.0 button.

The SOAP Toolkit 3.0 screen displays.

- 12. Click Yes to begin the install.
- 13. When the Welcome screen displays, click Next.
- 14. When the SOAP Toolkit license agreement screen displays, click the "I accept the terms in the License Agreement" radio button, then click Next.

The Customer Information screen displays.

15. Enter a user name and organization, or accept the default (from the Windows operating system registry). This user name is used only for SOAP toolkit; it does not need to match any other login information (Windows or SMS).

The Custom Setup screen displays:

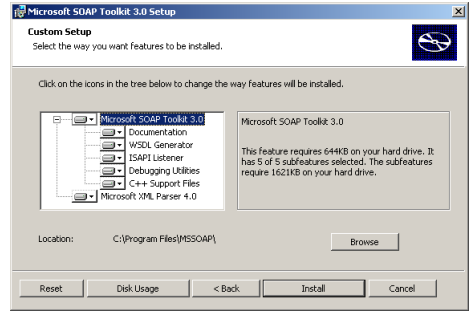

16. You can accept the defaults that are listed in the box. Click Install.

17. When the install is complete, click Finish.

After a series of verification screens, the Launchpad displays again (note that a red check appears next to SOAP Toolkit, indicating that it was successfully installed).

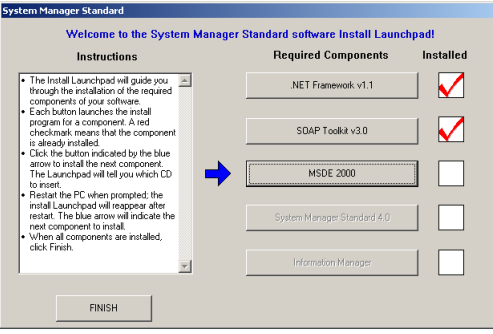

## <span id="page-15-0"></span>**MSDE 2000 (SQL) Installation** 18. Click the MSDE 2000 button.

- 19. When prompted to insert the MSDE 2000 CD, remove *Disk 2* and insert *Disk 3* in the CD-ROM drive.
- 20. Allow the CD to completely load, then click OK.
- 21. When the Microsoft SQL Desktop license agreement screen displays, click the "I accept the terms of the license agreement" radio button; then click Next.

The SQL Desktop Destination Folder screen displays:

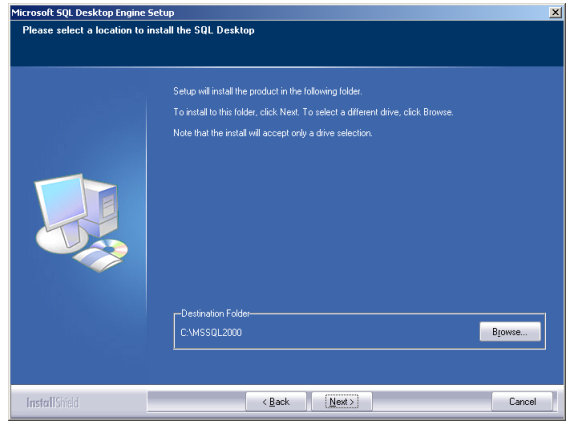

- 22. Browse to choose a location for SQL desktop, or accept the default. Click Next.
- 23. When the Start Copying Files screen displays, click Next.
- 24. When the Machine Reboot Required message displays, click OK. At the Windows login screen, *you must log in with a Windows Administrator password*.

After the computer restarts, the Launchpad screen displays (note that MSDE 2000 has a red check beside it, indicating successful installation).

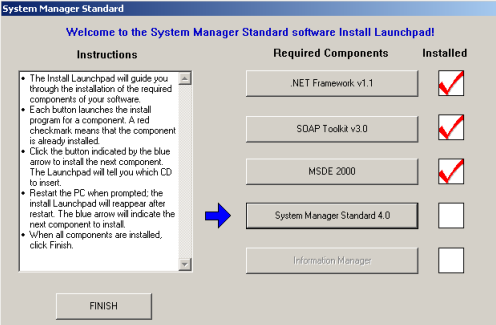

- <span id="page-16-0"></span>**System Manager 4.0 Installation** 25. Click the System Manager Standard 4.0 (or System Manager DL 4.0) button.
	- 26. When prompted to insert the System Manager 4.0 CD, remove *Disk 3* and insert *Disk 4* in the CD-ROM drive.
	- 27. Allow the CD to completely load, then click OK.
	- 28. When the Welcome screen displays, click Next.

The SMS License Agreement dialog displays:

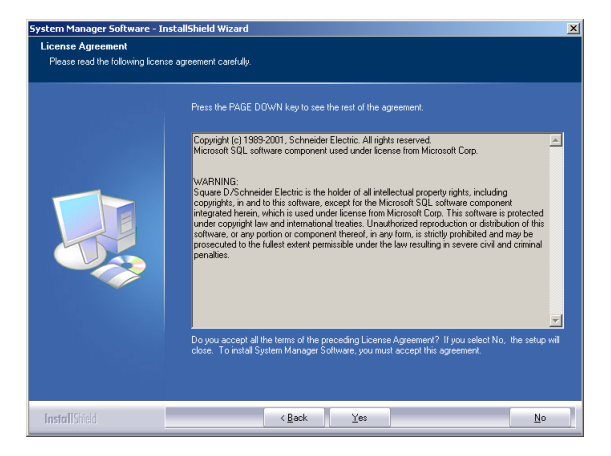

29. Before you continue, read the license agreement to be sure you accept its terms. To continue the installation, click *Yes*. To terminate the installation, click *No*.

The Customer Information screen displays:

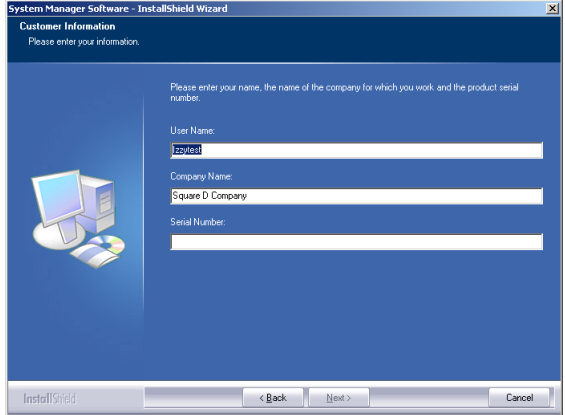

30. Enter a user name and company name (these do not have to match any other SMS or Windows information). Enter the serial number, which is found on the CD case and on a card packed inside the software box. Click Next.

The Destination Location screen displays:

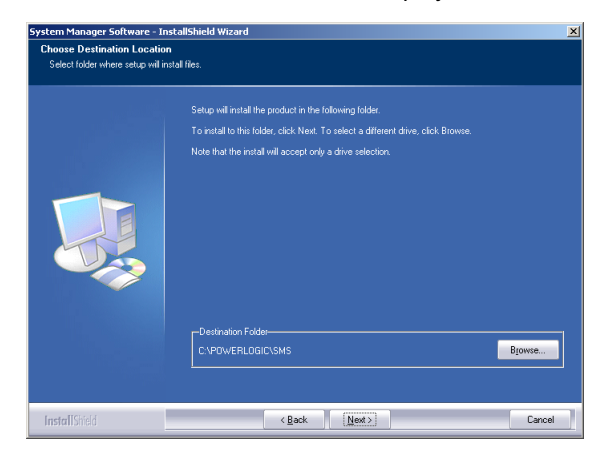

31. It is recommended that you accept the default drive: C:\POWERLOGIC\SMS. Click Next.

The SMS Account Setup screen displays:

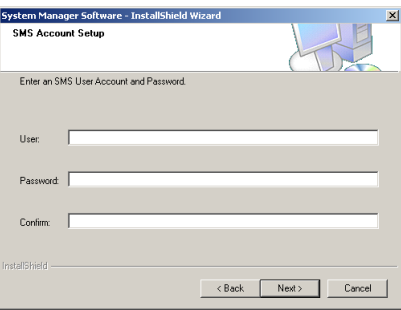

32. You must add one level 1 (administrator) account for SMS. The user name and password will be entered when you log on to SMS, both at the Setup Utility and through the browser. This is NOT a Windows password.

For information about adding additional SMS user accounts, and for the system features that are available at each level, see the SMS Setup Utility online help file.

After you type the user account information, click *Next*.

The About the SMS Account Selection screen displays:

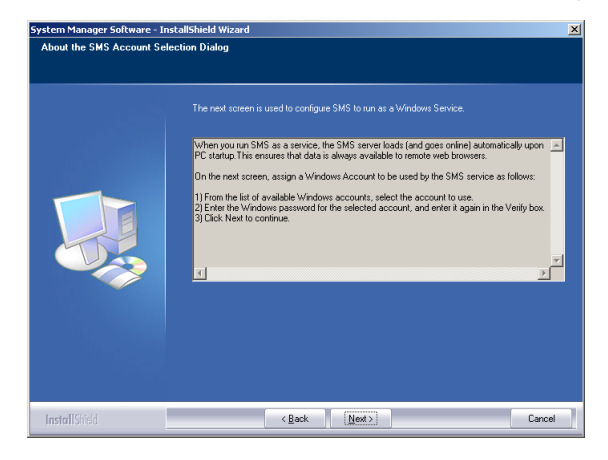

33. This screen describes the procedure for determining whether SMS will run as a Windows service. Read this information; then click Next.

<span id="page-18-0"></span>The Run Mode screen displays:

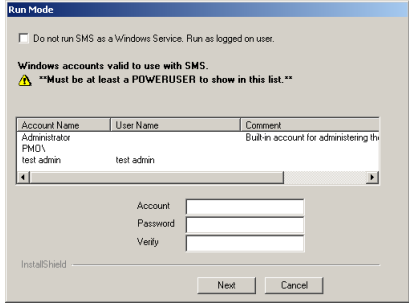

34. On this screen, you choose whether you will run SMS as a Windows service. To ensure that data is always available to remote browsers, we strongly recommend that you run SMS as a service. When you run SMS as a service, the SMS server automatically restarts every time the server computer is restarted.

**To run SMS as a Windows service**: Do not check the box at the top of the screen. Enter a Windows administrator or power user account (or select the account from the list in the box). Enter the account's password, then retype the password to verify it. This account is used to synchronize the Windows account with SMS components.

*NOTE: . If you are installing SMS on a computer that has Server 2003 as its operating system, you must enter a Windows Administrator account that is also a member of the IIS\_WPG group.*

- 35. After you type the account and password, click Next.
- 36. When the Start Copying screen displays, click Next.

<span id="page-19-1"></span>When setup is complete, the Registration Form dialog displays:

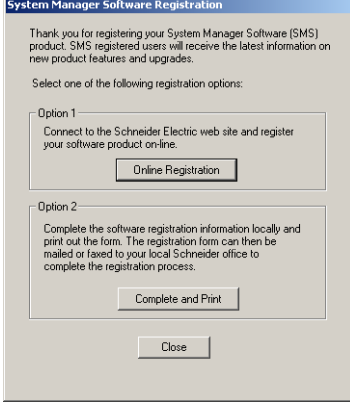

- <span id="page-19-5"></span><span id="page-19-4"></span><span id="page-19-3"></span><span id="page-19-2"></span><span id="page-19-0"></span>37. Have your SMS 4.0 product serial number available before you begin.The serial number, which registers ten SMS 4.0 client access licenses, is printed on the CD case and on a card that is in your software package. To register your SMS 4.0 software, click one of the option buttons:
	- **Online Registration**. Click this button to launch your Internet browser and display the online registration form. Follow instructions to complete the form. Click *Next* to review the information that you enter. When the information is correct, click *Submit* to send it. Close your browser, close the Registration window, and continue with step 38.
	- **Complete and Print**. Click this button to display a copy of the registration form. Complete the fields online; then print the completed form. Close the registration form window and the Registration window. Fax or mail the completed form to your local Schneider Electric representative.

If you wish to register at a later time, click Close. The software registration form will display when you restart your computer. If you close that dialog without registering, locate the form on your computer at Start > Programs > POWERLOGIC > DOCS.

38. When the Machine Reboot Required message displays, click OK. At the Windows login screen, *you must log in with a Windows Administrator password*.

After the computer restarts, the Launchpad screen displays (note that the System Manager 4.0 button has a red check beside it, indicating successful installation).

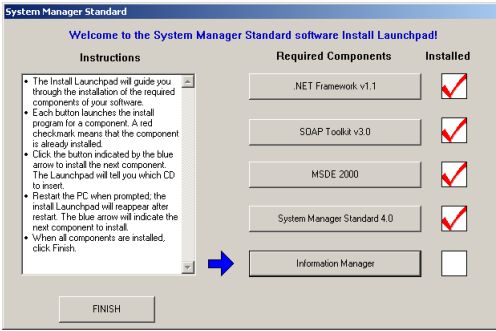

### <span id="page-20-1"></span><span id="page-20-0"></span>**Information Manager Installation** 39. Click the Information Manager button.

- 
- 40. When prompted to insert the Information Manager CD, remove *Disk 4*  and insert *Disk 5* in the CD-ROM drive.
- 41. Allow the CD to completely load, then click OK.

The Information Manager License Agreement dialog displays:

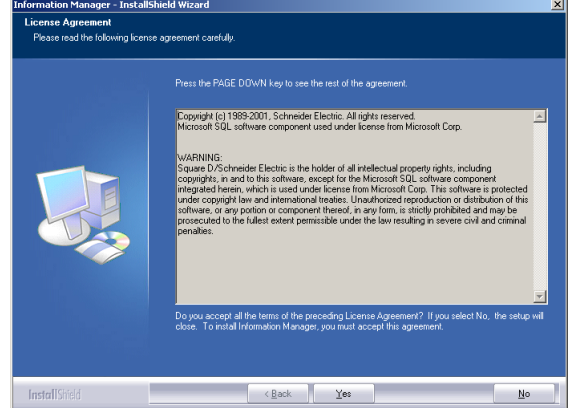

42. Before you continue, read the license agreement to be sure you accept its terms. To continue the installation, click *Yes*. To terminate the installation, click *No*.

<span id="page-20-2"></span>Some installation messages display, followed by the Windows Account Information screen (this account will be used to schedule reports; make a note of the account and password that you enter for future use):

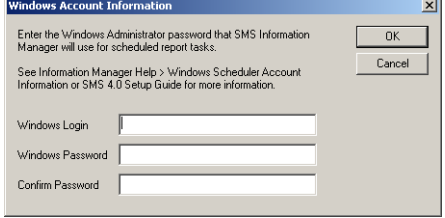

43. Enter a Windows Administrator account and password, and confirm the password; then click OK.

44. When the Machine Reboot Required message displays, click OK. At the Windows login screen, *you must log in with a Windows Administrator password*.

After the computer restarts, the Launchpad screen displays (note that the Information Manager button has a red check beside it, indicating successful installation).

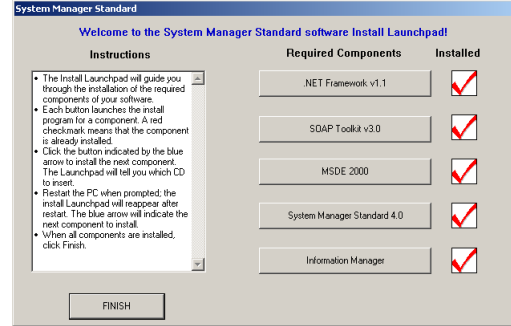

#### 45. Click Finish.

- 46. When prompted to insert the Launchpad CD, remove *Disk 5* and insert *Disk 1* in the CD-ROM drive.
- 47. Allow the CD to completely load, then click OK.

### <span id="page-21-1"></span><span id="page-21-0"></span>**SQL Service Pack 3 Installation** The following message displays:

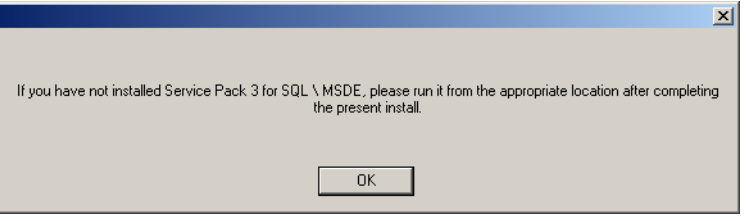

#### 48. Click OK.

49. When the Machine Reboot Required message displays, click OK. At the Windows login screen, you must log in with a Windows Administrator password.

If you have not already installed SQL Service Pack 3 on the server computer, you should do so now.

Microsoft issued this service pack to defend against the "Slammer" virus. The service pack should be installed on any PC on which a SQL database is installed.

#### **SQL Service Pack 3 Prerequisites**

If you are running SMS on a Windows XP operating system, you need to upgrade the operating system to Windows XP Service Pack 1 before running the SQL/MSDE Service Pack 3. You can download the Windows XP Service Pack 1 from Microsoft's website at:

<http://www.microsoft.com/WindowsXP/SP1>

### **Installation**

To install the service pack, follow these steps:

- 1. Remove *Disk 1* and insert *Disk 2* in the CD-ROM drive.
- 2. Click Start > Run.
- 3. When the Run dialog displays, enter the following:

[CD drive]:\MSDE2000\setup.exe

*NOTE: Replace [CD drive] with the letter of your CD drive.*

4. Follow the on-screen instructions to install the service pack. The installation will cause an automatic reboot of the PC when it is finished.

You are now ready to begin using SMS.

*NOTE: If the Service Pack fails to install, we recommend that you download and install the most recent MSDE service pack from the Microsoft website.*

<span id="page-22-5"></span><span id="page-22-0"></span>**Optional Installs If you have purchased optional add-on software (for example, GFX or** WebXTR), you can install them now. Use the CD and installation instructions provided with the add-on product.

<span id="page-22-1"></span>**UNINSTALLING AND REINSTALLING SMS 4.0** *NOTE: Never uninstall or reinstall MSDE. Doing so could destroy the data in your database.*

<span id="page-22-2"></span>**Uninstalling SMS 4.0** To uninstall SMS 4.0 and its components, do the following:

- <span id="page-22-7"></span>1. Have all users close out of their browser sessions.
- <span id="page-22-4"></span>2. Disconnect the network cable from the server computer (to ensure that no one connects from a remote computer while you are uninstalling).
- 3. Shut down the Setup Utility and the SMS Configuration Utility. If you are not running the PowerLogic Network Server as a Windows service, close it, too.
- 4. Use the Add/Remove Programs feature (Start > Settings > Control Panel) to remove these two programs, in order:

Information Manager SMS 4.0.

5. After you complete the remove procedure, reconnect the network cable to the server computer.

<span id="page-22-3"></span>**Reinstalling SMS 4.0** To reinstall SMS 4.0 and its components, do the following:

- <span id="page-22-6"></span>1. Insert *Disk 1* (Install Launchpad) CD-ROM drive of the server computer.
- 2. Using the Launchpad, install the appropriate components (if .NET Framework and SOAP Toolkit were not uninstalled, skip these steps).

*NOTE: Remember: Do NOT reinstall MSDE.*

3. If you have purchased the GFX add-on software, reinstall it from the CD that was shipped with your GFX order.

# <span id="page-23-0"></span>**ADDITIONAL SMS 4.0 CLIENT LICENSES**

When you purchase System Manager DL or System Manager Standard, you receive one SMS 4.0 client access license. This license permits one browser connection to SMS 4.0. You can purchase a product called WebXTR, which provides an additional five simultaneous browser connections. To order WebXTR, contact your Schneider Electric representative.

When you receive the additional client licenses, you must register them. To begin registration, click Start > Programs > POWERLOGIC > DOCS. Follow the same registration process that you followed when you installed SMS 4.0. For registration instructions, see the installation instructions on page [16](#page-19-0) of this chapter.

# <span id="page-23-4"></span><span id="page-23-2"></span><span id="page-23-1"></span>**INSTALLING ADD-ON PRODUCTS AFTER SMS 4.0 IS INSTALLED**

When SMS 4.0 is already installed, follow the procedure below to install any add-on products (for example, GFX or a Sepam device type) that you are using:

- <span id="page-23-5"></span>1. Disconnect the network cable to the SMS 4.0 server.
- 2. Reboot the computer.
- 3. Install the add-on:
	- Go to Add/Remove Programs; click Add New Programs.
	- Click CD or Floppy. Use the wizard to select and set up the product(s) you are adding.
- 4. Reconnect the network cable.
- <span id="page-23-3"></span>5. Reboot again.

# <span id="page-24-0"></span>**CHAPTER 3 —USING SMS 4.0**

<span id="page-24-3"></span><span id="page-24-2"></span>

This chapter provides information on accessing SMS 4.0, using a browser and launching the Setup Utility, and using reports.

<span id="page-24-9"></span><span id="page-24-7"></span><span id="page-24-1"></span>**ACCESSING SMS 4.0** This section describes how to access the SMS 4.0 server from the server computer, and how to deploy SMS 4.0 (provide SMS 4.0 access) to remote users.

**Accessing the Server Computer** To access the SMS 4.0 server computer, follow these steps:

- 1. At any computer that will access SMS 4.0, ensure that you do not have your computer set for "large fonts." This setting is found in the Control Panel.
- <span id="page-24-5"></span>2. Be sure that IIS is running. If it is not running, you will not be able to access the SMS 4.0 browser main window.
- 3. Launch the SMS 4.0 browser: From the server computer, click Start > Programs > POWERLOGIC > System Manager Software.

The first time you access the SMS 4.0 server, the following Security Warning screen displays:

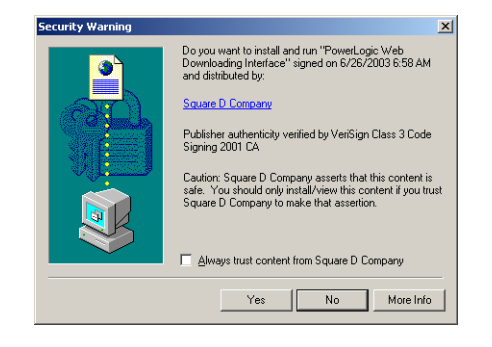

4. To ensure that the tree control in the left pane displays, you must install these POWERLOGIC ActiveX controls. Click Yes.

<span id="page-24-8"></span><span id="page-24-4"></span>*NOTE: If errors display after you click Yes at the Security Warning, your Windows account security may not permit installation of the user interface controls. To install them, you must be a power user or administrator on the remote computer. Contact your system administrator for help.*

<span id="page-24-6"></span>The POWERLOGIC Web Client login screen displays:

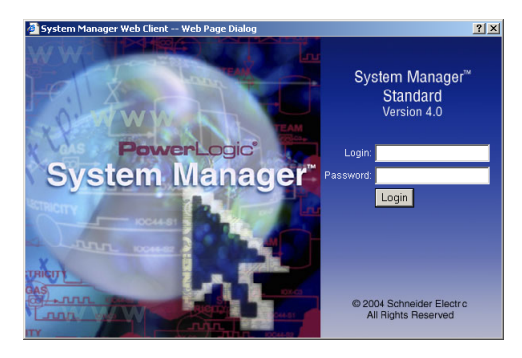

<span id="page-25-5"></span>5. Enter a valid login ID and password for the SMS software installed on the host computer. This is the user account that is created in the Setup Utility. The user account that you use must have both ID and password (blanks not acceptable). You receive this ID and password from your POWERLOGIC system administrator.

<span id="page-25-6"></span><span id="page-25-3"></span><span id="page-25-1"></span>The SMS 4.0 home page displays:

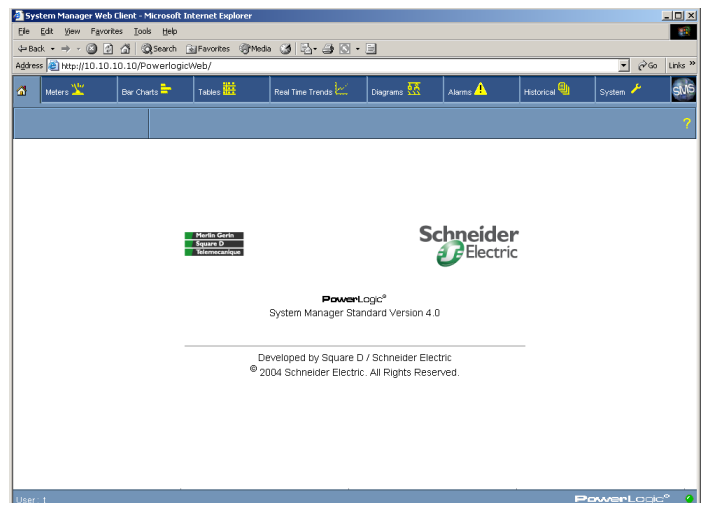

#### <span id="page-25-0"></span>**Delivering SMS 4.0 to System Users Establishing User Names and Passwords**

<span id="page-25-4"></span>Before users will be able to access and use SMS 4.0, you must establish user names and passwords in the SMS Setup Utility. SMS users will enter their name and ID when accessing SMS from the Setup Utility or the browser. All user names and passwords give access to every feature in the browser. However, users can be given different levels of access to the Setup Utility. See the Setup Utility online help file for a table that illustrates user access levels.

<span id="page-25-7"></span>*NOTE: When System Manager DL or System Manager Standard is installed on a computer that has the Windows Server 2003 operating system, access to the Setup Utility is limited. You must sign on to the server computer as a Windows Administrator to be able to access the Setup Utility. However, users of any level can access SMS data through the browser.*

<span id="page-25-2"></span>To add SMS user names and passwords, open the Setup Utility from the SMS 4.0 server, then access the user accounts feature (Setup > Administrative > User Accounts). For instructions, see the Setup Utility online help file.

#### **Notifying Users**

Once you have set up user names and passwords, you must give each user the following information:

- the user ID and password they are to use when accessing SMS 4.0
- the URL link to the SMS 4.0 server computer

### <span id="page-26-0"></span>**Opening an SMS 4.0 Browser Session as a Remote User**

<span id="page-26-8"></span>To open an SMS 4.0 session from a remote computer, follow these steps.

- 1. The SMS 4.0 server must be accessible. If it is not, follow instructions in ["Accessing the Server Computer" on page 21](#page-24-2) to launch the browser.
- 2. At the remote computer, open Internet Explorer.
- <span id="page-26-4"></span><span id="page-26-3"></span>3. Enter the computer name or IP address for the SMS 4.0 server computer, followed by "/powerlogicweb." Your system administrator can give you the name or address of the server computer.

For example, if the computer name is "webserver," the name to be entered at the remote computer would be:

http://webserver/powerlogicweb

The first time you open an SMS 4.0 session at a remote computer, the following Security Warning screen displays:

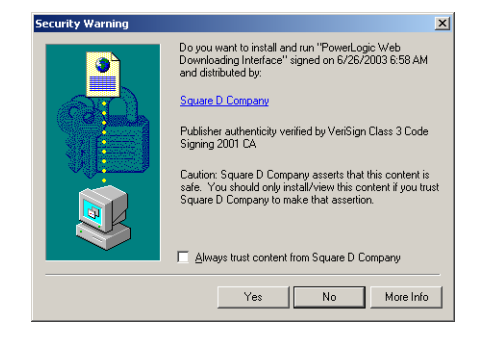

4. To ensure that the tree control in the left pane displays, you must install these POWERLOGIC ActiveX controls. Click Yes.

<span id="page-26-10"></span><span id="page-26-6"></span><span id="page-26-5"></span><span id="page-26-1"></span>*NOTE: The tree control displays when you click a tab—such as Meters or Bar Charts—on the SMS browser main window. If the left pane does not display the tree control, your Windows account security did not permit installation of ActiveX controls. To install ActiveX controls, you must be a power user or administrator. Contact your system administrator to remedy the situation.*

<span id="page-26-9"></span>The POWERLOGIC Web Client login screen displays:

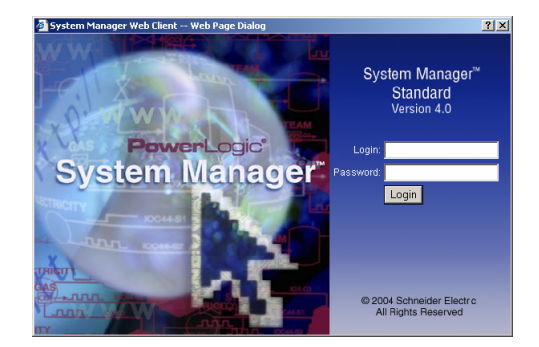

<span id="page-26-7"></span><span id="page-26-2"></span>5. Enter a valid login ID and password for the SMS software installed on the host computer. This is the user account that is created in the Setup Utility. The user account that you use must have both ID and password (blanks not acceptable). You receive this ID and password from your POWERLOGIC system administrator.

#### <span id="page-27-3"></span>The SMS 4.0 home page displays:

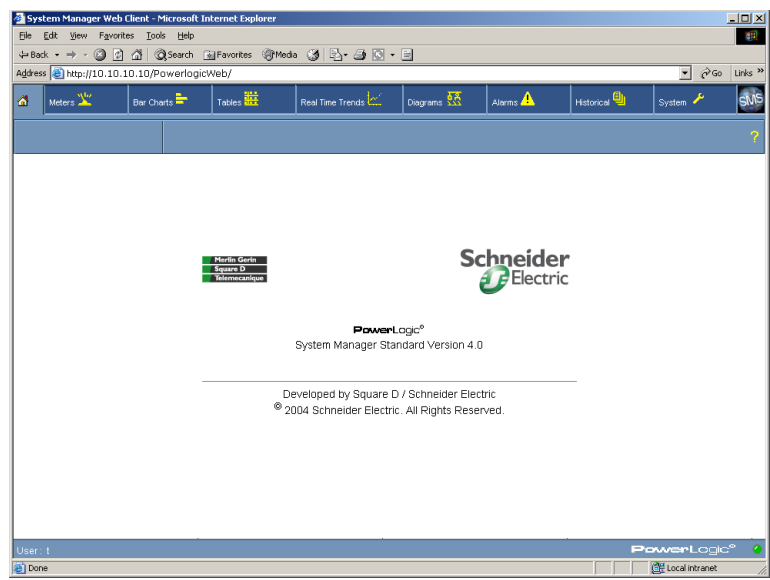

## <span id="page-27-2"></span><span id="page-27-0"></span>**When Maximum Number of Connections is Met**

<span id="page-27-1"></span>When the maximum number of allowable browser sessions has been reached, you see the following screen when you try to log into the SMS browser:

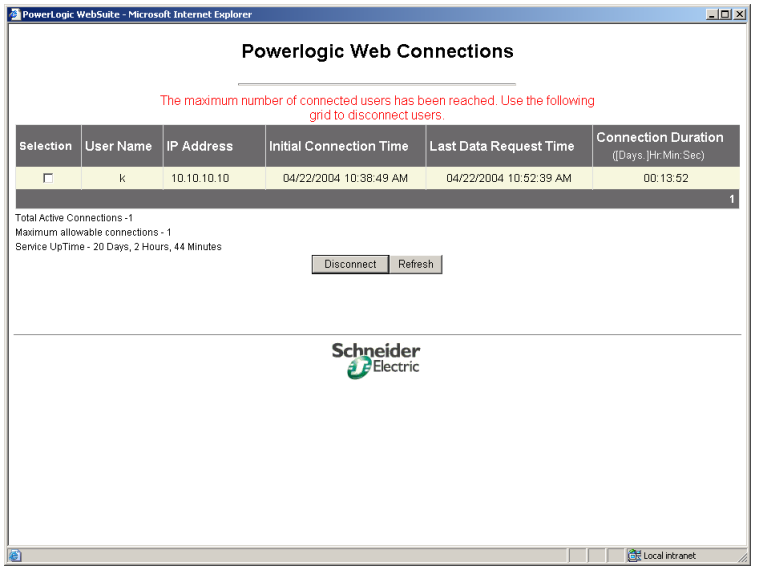

All of the users who have a browser session open are listed. If you have entered an administrator-level SMS account (level 1), you can disconnect another user.

To disconnect the user, check the Selection box, then click Disconnect. Your browser session will begin immediately.

<span id="page-28-3"></span><span id="page-28-0"></span>**Accessing the SMS Setup Utility** To access the Setup Utility, follow these steps:

<span id="page-28-10"></span>1. From the server computer, click Start > Programs > POWERLOGIC > SMS Setup.

The SMS Setup Login screen displays:

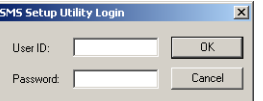

2. Enter the SMS User ID and password that have been assigned to you. Click OK.

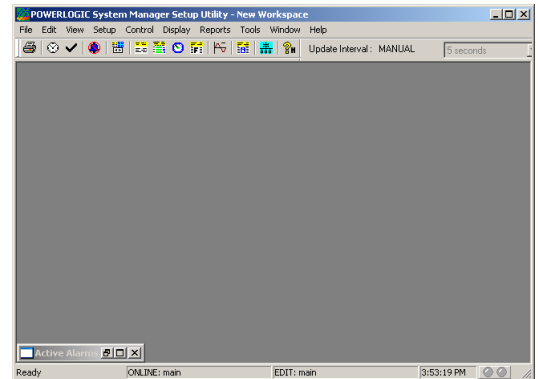

main window:

SMS 4.0 splash screen displays briefly, followed by the SMS Setup Utility

3. For help using the Setup Utility, click Help > Setup Utility Help.

<span id="page-28-9"></span>*NOTE: If there are already devices in your SMS Setup Utility, and any of them have lost communication with SMS, the System Device Status screen displays. For help in bringing devices back into service, click Help on this screen.*

<span id="page-28-11"></span><span id="page-28-1"></span>**CUSTOMIZING THE SMS INTERFACE** The SMS browser is designed with a default appearance. You may wish to make some changes to customize this appearance. For example, you might want to use your company logo as part of the SMS browser main window.

> However, you cannot make any changes to the SMS functionality. If you have questions about customizing SMS, contact your local Schneider Electric representative.

The SMS icon at the upper right of the browser screen and the blank banner space indicated in [Figure 3–1](#page-29-0) are default graphics. You can replace either or both of these graphics with your own graphics.

To replace one of these graphics, follow these steps:

- <span id="page-28-8"></span>1. From the server computer, locate the two graphic files:
	- defaultLogo.JPG (the About box)
	- DefaultBanner.jpg (the banner)

<span id="page-28-7"></span>These files are in the POWERLOGIC\SMS\Web\Logos folder.

<span id="page-28-6"></span><span id="page-28-5"></span><span id="page-28-4"></span><span id="page-28-2"></span>**Customizing the About Box Icon and** 

**Banner**

- 2. You can replace one or both of these graphics with your own graphics. Be sure to use replacement graphics that are the same size and type (for example, .jpg) as the defaults.
- <span id="page-29-3"></span>3. After you replace the graphic(s), delete the temporary Internet Explorer files that reference the old graphics. Follow these steps:
	- On the SMS server computer and on each remote computer that will open SMS 4.0 browser sessions, launch Internet Explorer. Click Tools > Internet Options. The General tab displays.
	- In the Temporary Internet Files box, click Delete Files. When the Delete Files screen displays, check the "Delete all offline content box" and click OK.
	- Click OK to close the Internet Options screen.

The new graphic(s) will display in the browser screen. In [Figure 3–1](#page-29-0) below, both graphics are replaced. The banner will only display on the SMS browser home page. When you click on a tab to display information, the banner disappears.

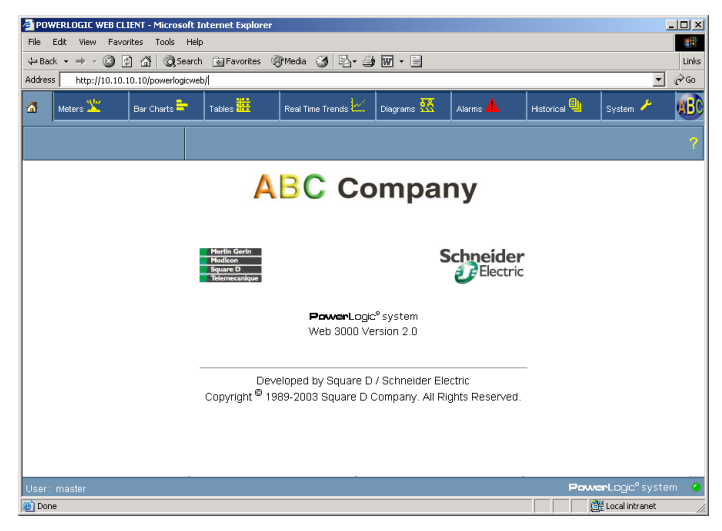

**Figure 3–1: Home page with customized About box and banner**

<span id="page-29-1"></span><span id="page-29-0"></span>For information about using features in the SMS 4.0 browser, see the SMS 4.0 online user's guide: Click System > Documentation and Links; from the tree control, select SMS 4.0 User's Guide.

<span id="page-29-2"></span>For information about using the SMS Setup Utility, see the SMS Setup Utility help file: From within the Setup Utility, click Help > Setup Utility Help.

## <span id="page-30-2"></span><span id="page-30-0"></span>**STORING DOCUMENT FILES AND WEB LINKS**

<span id="page-30-7"></span><span id="page-30-5"></span>You can store document files and links to web sites on the server computer in the POWERLOGIC\SMS\Web\Maintenance folder. Once they are stored, you can view them using the Documents and Links option on the System tab.

<span id="page-30-4"></span>*NOTE: When upgrading from an earlier version of SMS, only documents with these extensions will display in the Documentation list:*

- *.htm*
- *.html*
- *.asp*
- *.pdf*

*Files with other extensions are also moved to the Maintenance folder, but they do not display in the Documentation list. If you want to view these other files in the SMS browser, you must do one of the following:*

- *convert each file to one of the extensions listed above*
- *create a file, such as an .html file, to link to each document*

<span id="page-30-3"></span>When you view a PDF document, the Adobe Acrobat Reader plug-in is launched within the browser window. If you view a PDF document from a computer that does not have Acrobat Reader installed, you can download it from the Adobe website, www.adobe.com.

Several links are already loaded on the server computer: Internet links to Square D and Schneider Electric web pages, and an HTML version of this manual. Additional documents and HTML links that you might want to add are: power equipment drawings, additional user guides, or links to your own web site.

To add a document or web link, place it in the POWERLOGIC\SMS\Web\Maintenance folder on the SMS 4.0 server computer. As soon as the document or web link is added to the Maintenance folder, it is available for use; click the home icon to refresh the view and display the link.

## <span id="page-30-6"></span><span id="page-30-1"></span>**INFORMATION MANAGER CONSIDERATIONS**

Information Manager is the reports feature in System Manager DL and System Manager Standard.

Information Manager allows you to create, schedule, print, and view reports containing historical data from PowerLogic System devices. If you need help creating and using reports, see the online help file that is in Information Manager. To access the help file, open Information Manager, then click Help > Contents.

You can add, edit, and schedule Information Manager only from the server computer. However, you can use the browser to view reports from any remote computer.

Once you create a report, its name displays in the left pane of the Historical tab of the SMS 4.0 main window.

You can view the report from any remote computer that accesses SMS 4.0, without launching the Setup Utility on the server computer. To view a report,

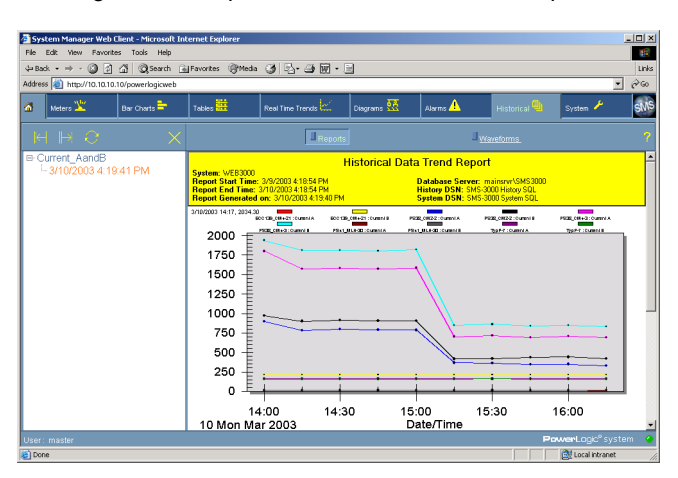

click its name; it displays in the right pane of the SMS 4.0 window. The following is an example of a historical data trend report.

<span id="page-31-2"></span><span id="page-31-1"></span><span id="page-31-0"></span>**Printing Information Manager Reports** You can automatically print reports from Information Manager on the SMS server computer. (The Information Manager help file describes how to schedule each type of report.) Although remote users cannot schedule reports, they can print reports manually:

- <span id="page-31-3"></span>1. Display the report (to open it, click the report name that displays in the left pane of the SMS browser window).
- 2. With the report displayed, click the right pane of the SMS window. This selects that pane for printing.
- 3. From the browser toolbar, select File > Print.
- 4. When the Print screen displays, select the printer and click Print.

# **INDEX A**

About box [25](#page-28-5) accessing the S[MS Setup Utility](#page-30-3) [25](#page-28-3) Acrobat Reader 27 Active Server Pages see ASP<sub>7</sub> ActiveX controls [21](#page-24-4)[,](#page-10-5) [23](#page-26-1) add-on products installing after SMS 4.0 is i[nstalled](#page-6-2) [20](#page-23-2) Administrator (Windows) login 3 Adobe Acrobat Reader [27](#page-30-3) ASP and ASP.Net installing [7](#page-10-6) ASP.Net Active Server Pages for .Net Framework) [7](#page-10-7) enabling [9](#page-12-3)

# **B**

banner [25](#page-28-6) browser connections general information [1](#page-4-4) SMS client acces[s licenses](#page-7-1) [7](#page-10-8) browser requirement 4

# **C**

CAL see Microsoft client access license [2](#page-5-2) calculating dis[k space requirements for](#page-7-2)  logging 4 client login [22](#page-25-1), [23](#page-26-2) client acc[ess licenses](#page-10-9) SMS 7 communications protocol setup [5](#page-8-4) computer name SMS 4.0 server [23](#page-26-3) converting document files [27](#page-30-4) customizing the about box and banner [25](#page-28-4) the SMS 4.0 interface [20](#page-23-3)

# **D**

defaultBanner.jpg customizing [25](#page-28-7) defaultLogo.jpg customizing [25](#page-28-8) delivering SMS to system users [22](#page-25-2) device connections in System M[anager DL](#page-7-3) increasing with SMSDL32U 4 devices web-enabled [1](#page-4-5) devices not communicating Setup Utility [25](#page-28-9) diagrams [1](#page-4-6) disconnecting other users [24](#page-27-1) disconnecting the n[etwork cable during SMS](#page-22-4)  reinstallation 19

disk space requirement [4](#page-7-4) document and [web link formats](#page-30-5) [27](#page-30-4) document files 27<br>converting 27 converting domain log-in during SMS installation [3](#page-6-3)

# **F**

font setting viewing from the browser [6](#page-9-5) formulas disk space for historical logging [4](#page-7-2)

# **G**

GFX [1](#page-4-7) GFX (interactive graphics) installation [19](#page-22-5) graphics GFX [1](#page-4-6)

## **H**

hardware requirements [4](#page-7-5) help file SMS 4.0 User's Guide (browser help) [26](#page-29-1) SMS S[etup Utility help](#page-25-3) [26](#page-29-2) home page 22

## **I**

IIS (Internet Information Services) [4,](#page-7-6) [7](#page-10-10), [21](#page-24-5) IIS\_WPG group during SMS installation [3](#page-6-4) IIS\_WPG user group Windows administrator a[ccount needed](#page-6-3)  during installation 3 Information Manager considerations [27](#page-30-6) printing reports [28](#page-31-1) Information Ma[nager \(reports\)](#page-20-1) installation 17 installation add-on product[s after SMS 4.0 is](#page-23-4)  installed 20 installing Web3000 user interface controls [21](#page-24-6) Internet Explorer requirement [2](#page-5-3) tools 26 Internet Information Services (IIS) [4](#page-7-7)[,](#page-29-3) [7](#page-10-11) IP address SMS 4.0 server [23](#page-26-4)

# **L**

large fonts setting viewing SMS from a browser [6](#page-9-6) launching Web3000 [21](#page-24-7) logging disk space requirements [4](#page-7-2)

## **M**

maximum number of connections [24](#page-27-2) Microsoft ActiveX controls [21,](#page-24-4) [23](#page-26-5) client access license (CAL) [2](#page-5-4) minimum [hardware requirements for SMS](#page-7-8)  4.0 4 mixed-m[ode authentication](#page-8-5) SQL 5 mixed-mode authenticity [5](#page-8-6)

# **N**

Named Pipes default communication protocol [5](#page-8-7) Netscape [2](#page-5-5), [4](#page-7-9) network cable disconnecting during SMS 4.0 reinstallation [19](#page-22-4) disconnecting to install add-ons [20](#page-23-5)

# **O**

online registration [16](#page-19-1) operating system requirement [4](#page-7-10)

# **P**

PDF viewing [27](#page-30-3) PLNS (PowerLogic Network Server) [1](#page-4-8) running as a Windows service [15](#page-18-0) popup blockers preventing SMS windows from displaying 6 PowerLogic ActiveX controls [21](#page-24-8)[,](#page-6-1) [23](#page-26-6) prerequisites for SMS 4.0 3 printing Information Manager r[eports](#page-7-11) [28](#page-31-2) processor speed requirement 4 product serial number [2,](#page-5-6) [16](#page-19-2)

# **R**

RAM requirement [4](#page-7-12) registration SMS 4.0 [16](#page-19-3) software [16](#page-19-1) reinstalling SMS 4.0 [19](#page-22-6) reports printing [28](#page-31-3) requirements hardware/software [4](#page-7-13) restarting the SMS 4.0 server [6](#page-9-8) Run Mode screen server as a (Windows) service [15](#page-18-0)

# **S**

sa account SQL [5](#page-8-8) security SMS 5 server as a service [1](#page-4-8)[,](#page-8-9) [15](#page-18-0) server restarts special p[rocedure](#page-4-9) [6](#page-9-8) Setup Utility 1 accessing [25](#page-28-10) online help file [1](#page-4-10)

## SMS

security [5](#page-8-10), [22](#page-25-4) user login and password [22,](#page-25-5) [23](#page-26-7) SMS 4.0 client access license [16](#page-19-4) customizing the interface [25](#page-28-11) home page [22](#page-25-6), [24](#page-27-3) launching from a browser [21](#page-24-9) opening a browser session [23](#page-26-8) product s[erial number](#page-4-11) [16](#page-19-5) products 1 server address [23](#page-26-4) server requirements [4](#page-7-14) user interface controls installing [21](#page-24-6) User's Guide [1](#page-4-12) SMS Configuration Utility [5](#page-8-11) SMS licensing req[uirements](#page-8-12) [7](#page-10-12) SMS Setup Guide 5 SMS Setup Utility [1](#page-4-9) SMS3000 SQL instance [5](#page-8-6) SMSDL32U add-on product to increase device con[nections in System Manager](#page-7-3)  DL 4 software registration [16](#page-19-1) special procedure for server restarts [6](#page-9-8) **SQL** password security [5](#page-8-13) SQL instance sms3000 [5](#page-8-6) SQL Service Pack 3 installation [18](#page-21-1) System Device Status screen Setup Utility [25](#page-28-9)

# **T**

TCP/IP communications protocol [5](#page-8-11) Terminal Services client access [license \(TSCAL\)](#page-7-15) [2](#page-5-7) requirement 4 tree control [23](#page-26-9) TSCAL (Termi[nal Services client access](#page-5-8)  license) 2

# **U**

uninstalling SMS 4.0 [19](#page-22-7) user accounts adding to SMS [5](#page-8-10), [22](#page-25-4)

# **V**

viewing document files and web links [27](#page-30-7)

# **W**

web client login screen [22](#page-25-5)[,](#page-30-7) [23](#page-26-7) web links 27 WebXTR additional browser c[onnections for DL](#page-7-16)  and Standard 4 Windows account security [23](#page-26-10) Windows account Information Manager [17](#page-20-2)

Windows Administrator login required during installation [3](#page-6-2) Windows Server 2003 access to Setup Utility [22](#page-25-7) activating ASP.Net [9](#page-12-3) installing IIS, ASP, and ASP.Net [8](#page-11-3)

**SMS 4.0 Setup Guide**

Square D / Schneider Electric 295 Tech Park Dr, Suite 100 LaVergne, TN, 37086 USA 1-615-287-3400 1-888-SquareD (1-888-778-2733) 1-888-30220-060-228A1 05/2004<br>www.PowerLogic.com 63220-060-228A1 05/2004

Electrical equipment should be serviced only by qualified personnel. No responsibility is assumed by Schneider Electric for any consequences arising out of the use of this material. This document is not intended as an instruction manual for untrained persons.

All Rights Reserved